# ASK nano

**Wireless Presentation and Collaboration System**

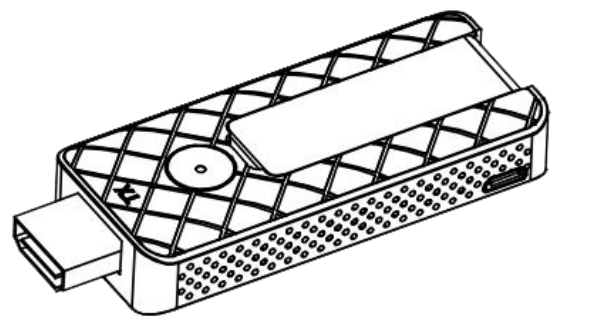

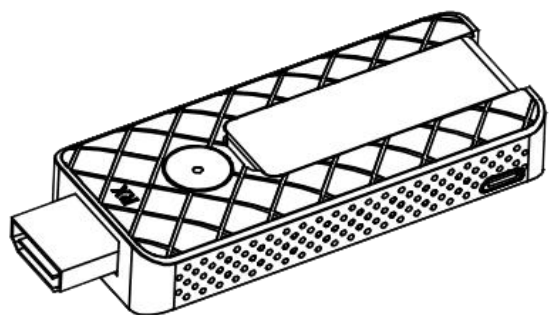

## **Quick Start**

**RGBlink®** 

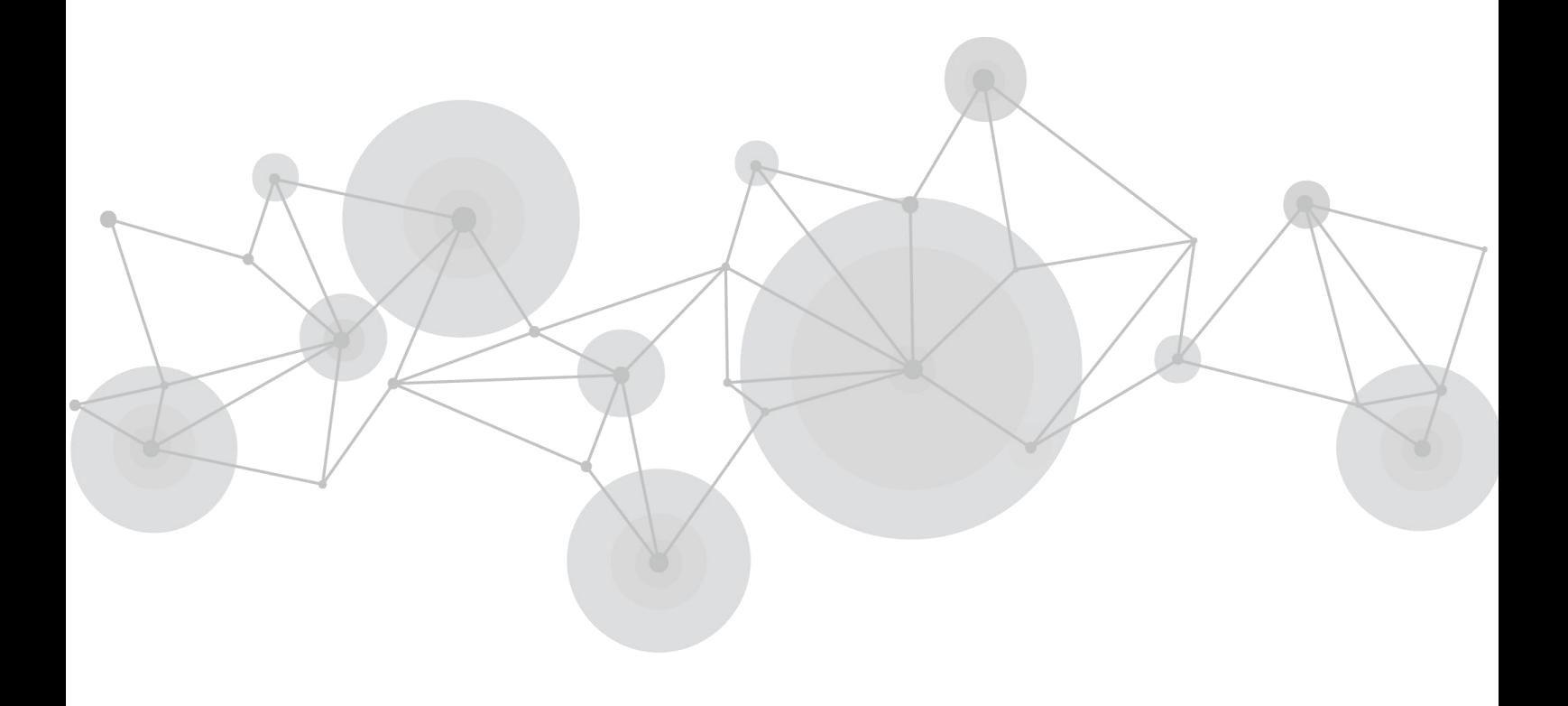

## Interface

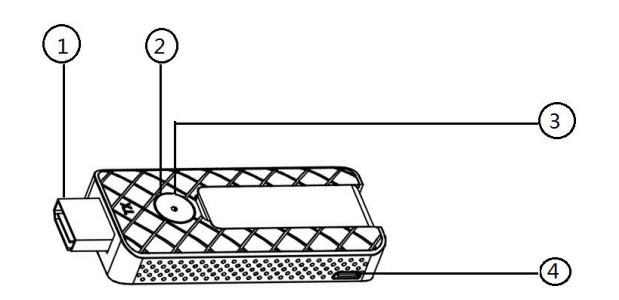

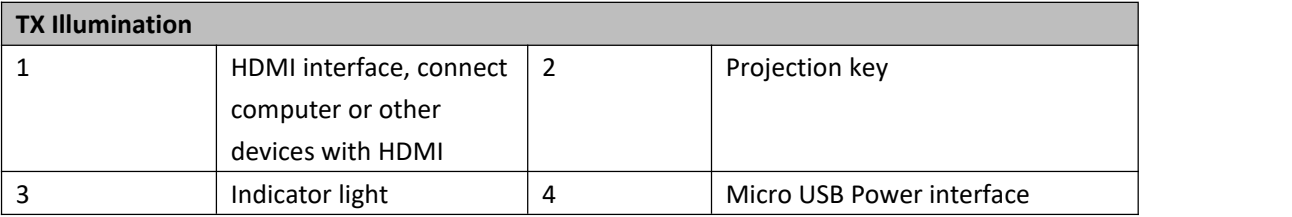

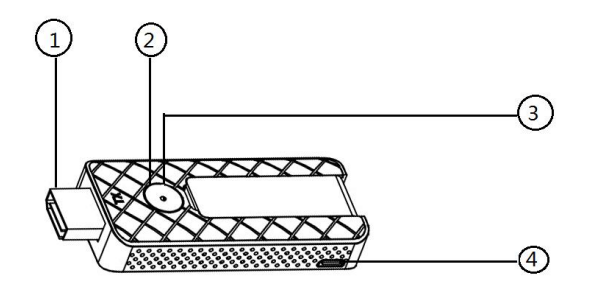

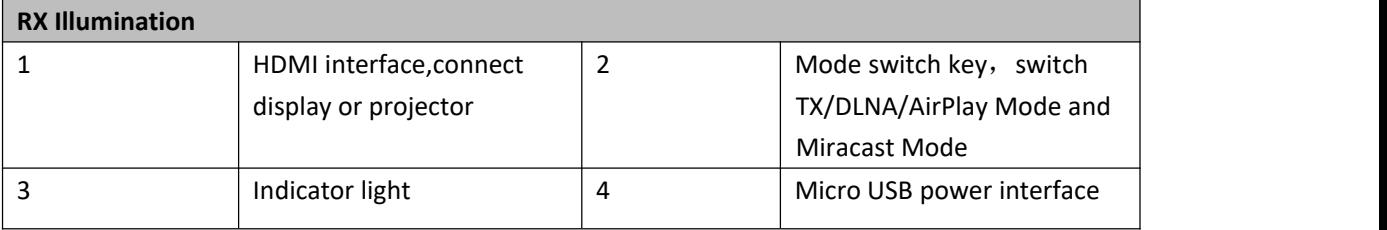

## Indicator light

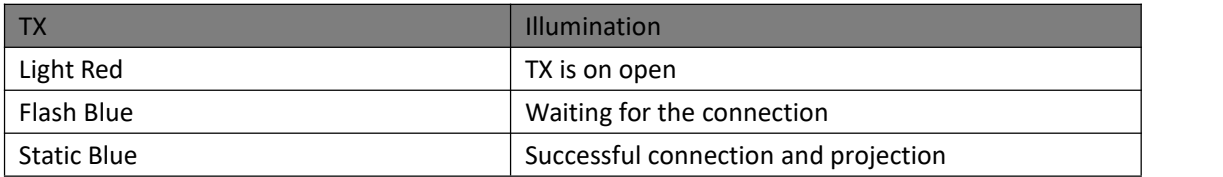

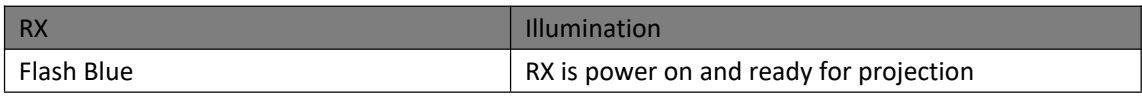

## Install Your Product

## Pairing of TX and RX

Before delivery, each ASK nano set has been paired , but when extra TX are required, following steps are the method for users to finish TX/RX pairing.

- (1) If you want to determine whether TX and RX have been paired:
- ① Powered on RX and TX(power RX up firstly),connect RX to HDMI port of the display;
- ② TX and RX will be pairing automatically and the indicator will turn into purple after 5 seconds.
- (2) If you want to **re-pair** the paired ones:
- ① Powered on RX and TX(power RX up firstly),connect RX to HDMI port of the display;
- ② Press the TX button for 5 seconds to clear the previous pairing information;
- ③ Re-plug TX and wait for2 seconds,the indicator of TX will turn from red to blue,and the corresponding screen
- on the RX will display "TX paired OK";
- ④ After successful pairing, the indicator light on the TX will turn into static purple.

**Note:**TX will auto pair to the closest RX,so once you will do the pairs,please make sure the dedicated RX to be closed to be paired TX.

## Receiver Installation (RX)

1.Power on the RX via microUSB to USB cable and power adapter

2.Connect HDMI port of RX to display, TV or projector.

**Note:** RX must be Powered on.Power adapter should be supported by users.

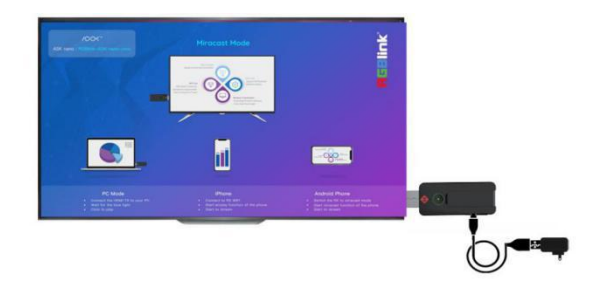

## Transmitter Installation  $(TX)$

1. Connect the TX's HDMI to the PC's HDMI

2. The red light is on, and then the blue light turns flashing when TX is ready to stream.

3. Touch the projection key to start projecting and the LED indicator become static blue, meaning the casting is successful.

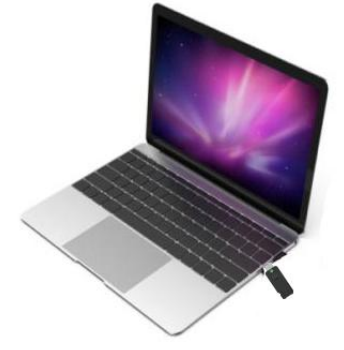

**Note**:If projection is unsuccessful,unplug the TX, and supply power to TX's HDMI port via microUSB-USB cable and power adapter,then connect TX's HDMI port to the PC's HDMI port again,touch the projection key to project.

## Screen Projection

## Computer Screen Projection by TX

Connect TX's HDMI to Windows or macOS computer's HDMI.If it can not project,then power on TX,and the indicator light turns red to flashing blue.Touch the projection key lightly, the screen of the computer will be projected to the screen of RX , press the key again, the screen projection will exit.

## Phone Screen Projection

#### **Apple**

Select two modes of iPhone projection: "Mirror" and "Streaming" which can be done on the web menu. As mentioned in 3.1.5 AirPlay screen selection.Both modes should connect the RX's hotspot in TX/DLNA/AirPlay Mode.

1. Search RX's own hotspot in Settings. The WIFI name is usually ASK Nano-XXXXXX, and the initial password is 12345678 or check the password displayed on the standby interface of RX.

2. Click "Screen Mirroring" in general Settings to project the screen onto the larger screen.

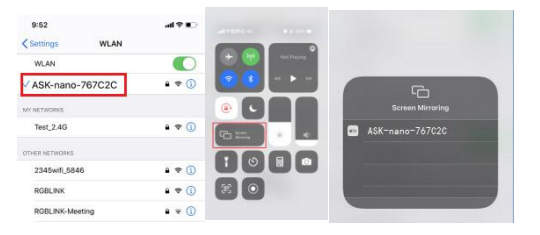

### **Android**

#### **Situation 1:**

Android phones have two projection modes, Miracast Mode and TX/DLNA/AirPlay Mode.

The way to switch between the two modes is to lightly touch the mode switch key on the RX.

In TX/DLNA/AirPlay Mode, An Android phone can display a picture and video, and in Miracast mode, an Android phone can display the actual picture of the mobile phone.

#### **TX/DLNA/AirPlay Mode**

In this mode, the screen projection method of Android phones is the same as that of iPhone phones, both of which need to be connected to the hotspot of RX. The specific Steps are as follows:

1. Search RX's own hotspot in Settings. The WIFI name is usually ASK Nano-XXXXXX, and the initial password is 12345678 or check the password displayed on the standby interface of RX.

2. Click "Wireless Projection" in general Settings to project the screen onto the larger screen.

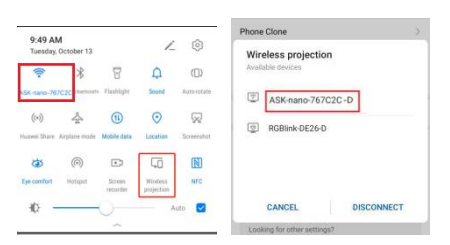

#### **Miracast Mode**

The screen projection step of Android phones in Miracast mode is as follows:

1. Touch the Mode Switch Key on the RX to enter Miracast Mode. The screen on the RX displays "Miracast Mode".

2. Open "Wireless Projection" in the general list, and select ASK nano device from the list.

**Note:** When clicking "Wireless Projection", select "Yes" on WLAN setting, and the mobile phone does not need to be connected to any LAN WIFI.

#### **Situation 2**

Users can select the wiring to connect power and RX . If using the wiring, Android phone can project the current image of the phone without switching mode.

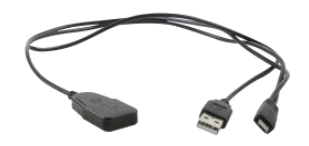

Operation steps are as follows:

1. Connect RX's micro USB port and power with 2.4G wireless cable;

2. Search RX's own hotspot in Settings. The WIFI name is usually ASK Nano-XXXXXX, and the initial password is 12345678 or check the password displayed on the standby interface of RX.

3. After connection,open "Wireless Projection" in the general list, and select ASK nano from the list to project the current image of phone.

#### MENU

After RX is connected to big screen, the screen enters homepage,which will be set in English by default. Users can switch the language to English in web page menu.

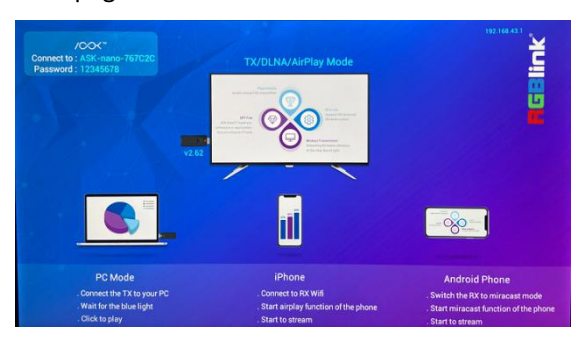

The steps to the menu as follow:

1. Select the RX hotspot of your mobile phone or computer from the WIFI connection as shown above; RX hotspot name : ASK Nano-767C2C; Password : 12345678

2. After connection, input the IP of RX in the web site bar on your phone and computer, as shown in the figure above: 192.168.49.1;

**Note:** Different systems display different interfaces. In case of problems such as abnormal size of interface ICONS and blue background, users can clear browser data before entering the web page. 3. Enter the web menu.

### Switch the Language

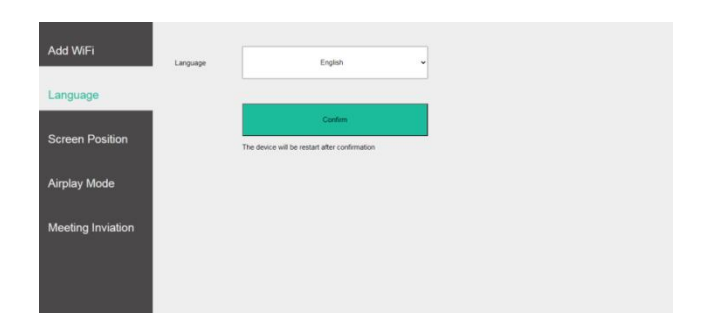

Click the Language bar and select Chinese from the drop-down menu. The device will restart automatically

### Add Wireless Network

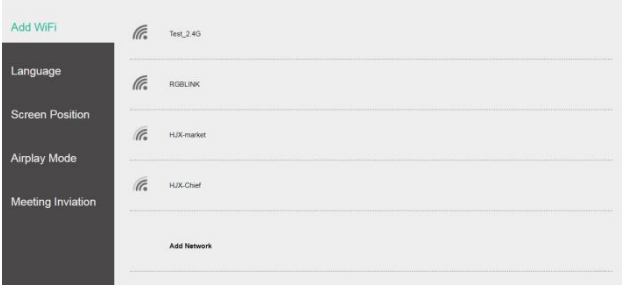

Click "Add WIFI" and select the network to be added from the WIFI list. After joining the network, the screen of RX will display the name of the LAN and the IP address

### Screen Position

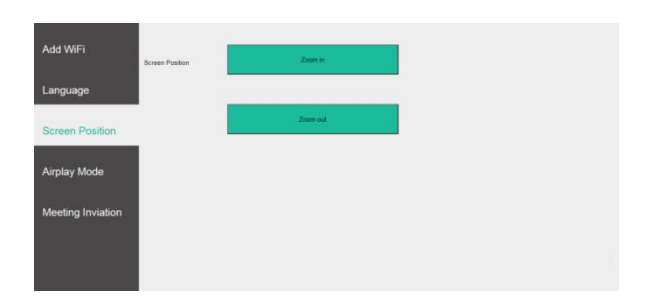

Click "Screen Position" to zoom in or zoom out the display on the RX

## Airplay Mode

For devices that support AirPlay, you can select the screen projection mode of "Mirror" or "Streaming."

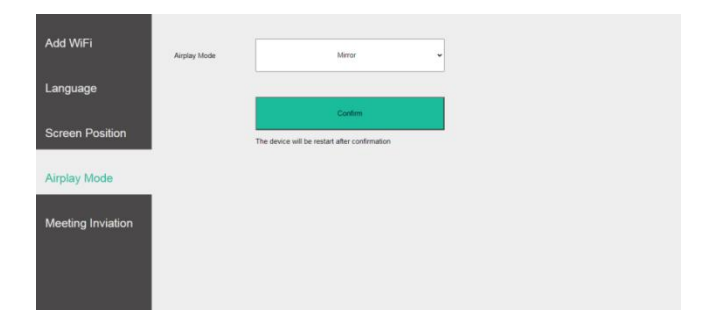

The difference between "Mirror" and "Streaming" is that " Mirroring" casts the image of the current phone, while "streaming" means that when using iQIYI, Tencent and other video software to play the video, it will get the video address for playing.

Please check the technical support on Apple's official website for the specific AirPlay "Streaming" and "Mirror" operation: <https://support.apple.com/zh-cn/HT204289>

### Meeting Invitation

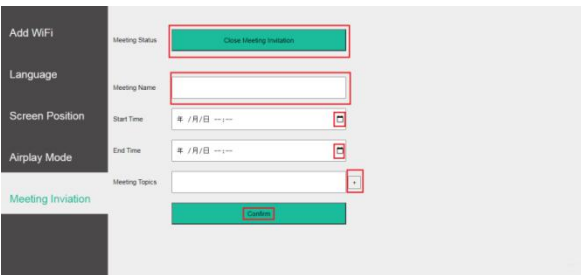

Click "Meeting Invitation",open Meeting Invitation in Meeting Status, and fill in the Meeting Name,Start Time,End Time and Meeting Topics(up to eight topics),then click Confirm,the information will show on the top right corner of the screen.

## FAQ **FAQ**

#### **1. What if the pairing of TX and RX fail?**

A: **Situation 1:**First, determine which mode RX is in. If RX power supply via common USB cable (It does not need to consider this problem if 2.4G wireless cable is used), then RX must be in TX/DLNA/ Airplay mode before pairing. If RX is in Miracast mode, touch RX button to switch the mode.

**Situation 2:** TX should be powered on because some HDMI input source is underpowered

#### 2. Why does higher higher latency and picture distortion happened on signal transmission via ASK nano than **HDMI cable?**

A: Wireless transmission is a process of signal encoding and decoding,therefore,signal latency and picture distortion is unavoidable.

#### **3. How to switch language between Chinese and English?**

A: Set in ASK nano WEB page:connect ASK nano RX hotspot firstly->click Language menu->select Chinese or English.

#### **4. Where to download upgrade firmware?**

A: All devices will be upgraded before delivery,so you don't need to upgrade by yourselves.

#### **5. Should TX and RX be re-paired after receiving?**

A: TX and RX will be paired before delivery.But if you order extra TX,then TX and RX should be paired by yourselves.The steps as follows: Powered on TX and RX->Long press the projection key on TX to clear previous pairing->re-powered TX again,light on TX turns from red to blue,and then purple,which means the pairing is successful.

#### **6. What if Android phone projection does not work?**

A: **Method 1:** Powered on RX via 2.4G wireless cable firstly,connect to ASK nano hotspot after TX exit projection,and then click Wireless Projection to cast image.

**Method 2:** Power on RX via micro USB cable firstly,press RX projection key to switch Miracast Mode,and connect ASK nano hotspot,click Wireless Projection to cast image.

## Accessory

### **ASK nano Meet Set**(TX\*2+RX\*1)

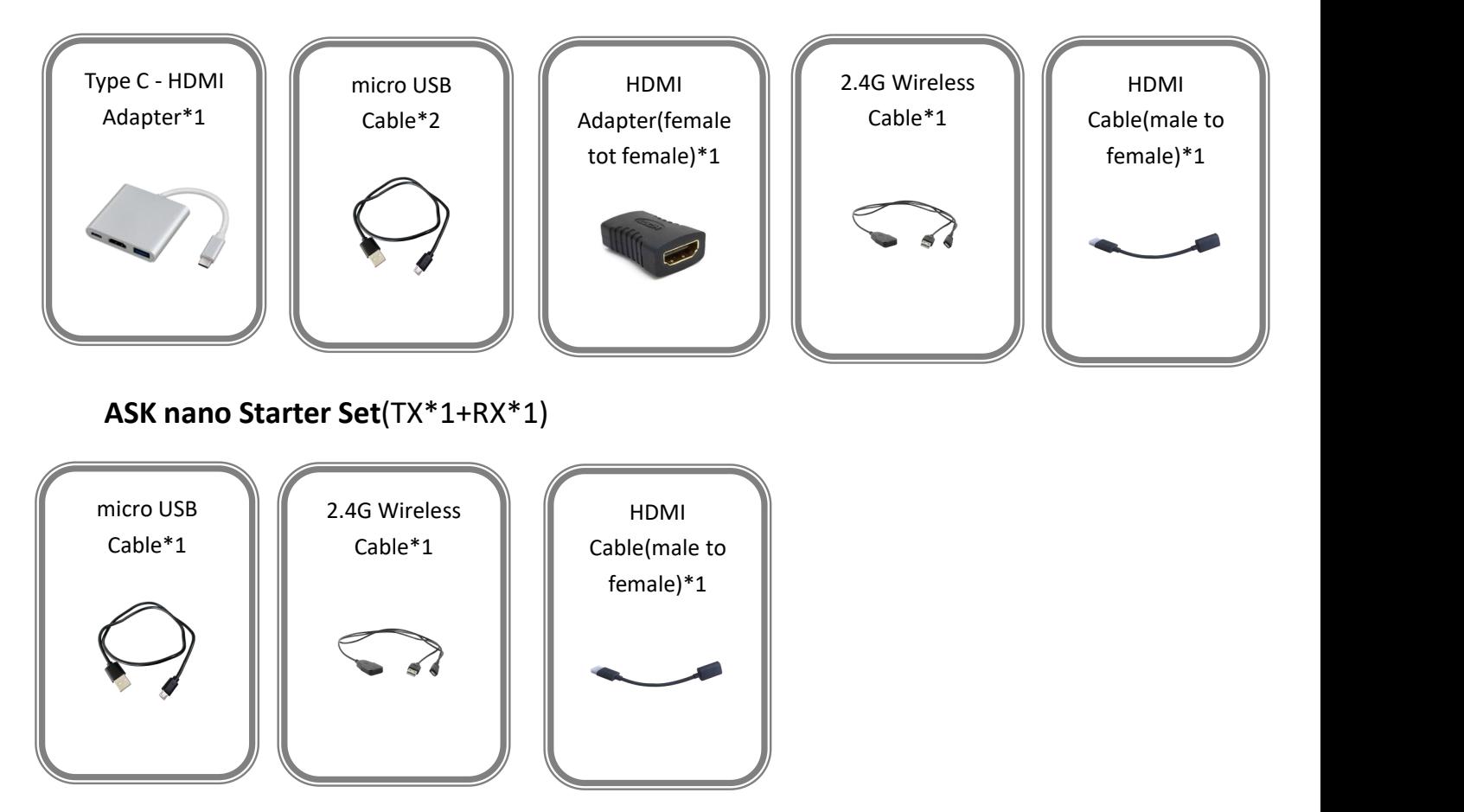

**Note:** For Type C to HDMI Adapter,Type C(F) port connected with acharger can supply power to computer or phone which connect with Type C(M) port,as shown in the picture below.

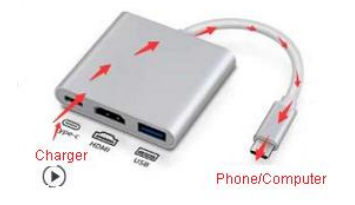

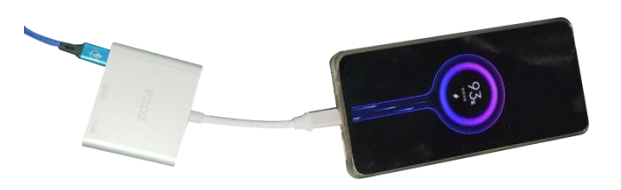